### **User support - My Page**

#### **Summary Summary**

My Page provides user- favorite information in the form the user likes. Included features are as follows: Content Register, Modify, Delete, View and Configure My Page.

\* Feature Flow

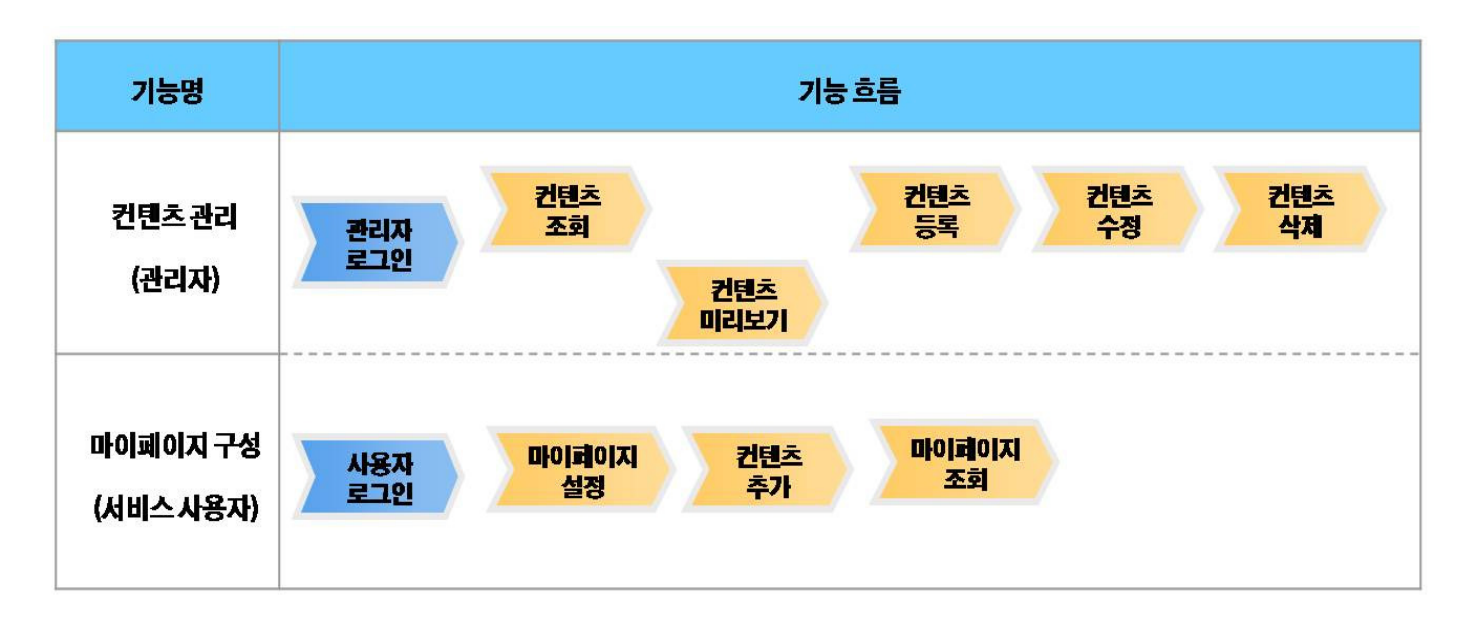

### **Description**

My page is composed of content management functions such as **Contents List, Contents Detail, Contents Register, Contents Modify and Contents Delete**. It also provides the functions for the user to use My Page such as My Page Environmental Configuration, My Page Contents Add and My Page Detail. (refer to the related functions)

#### **Class diagram**

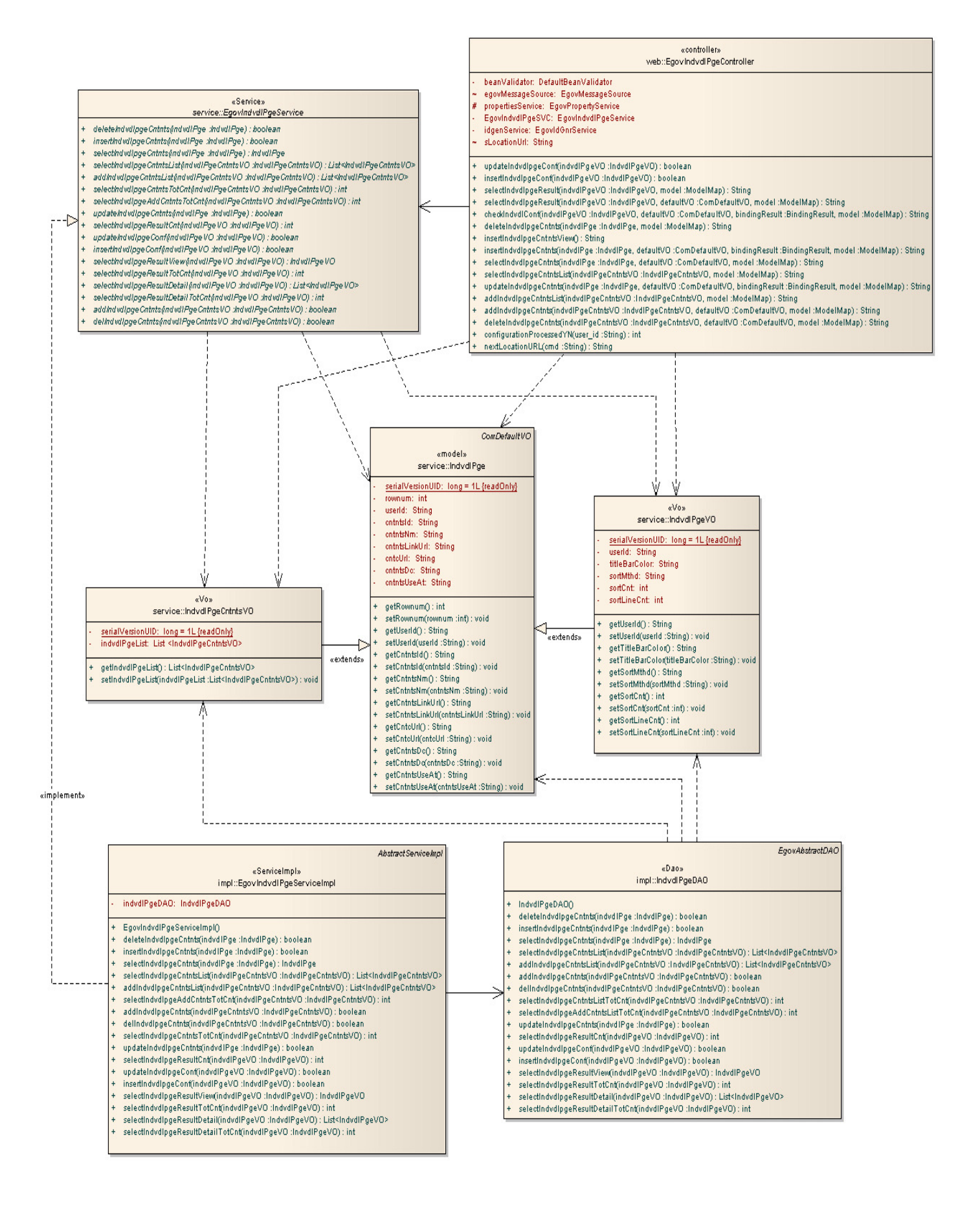

#### **Related Source Related**

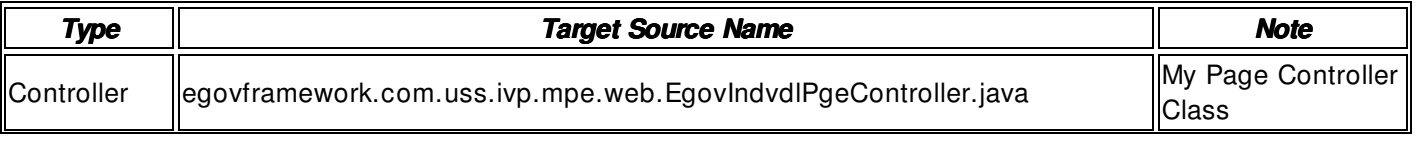

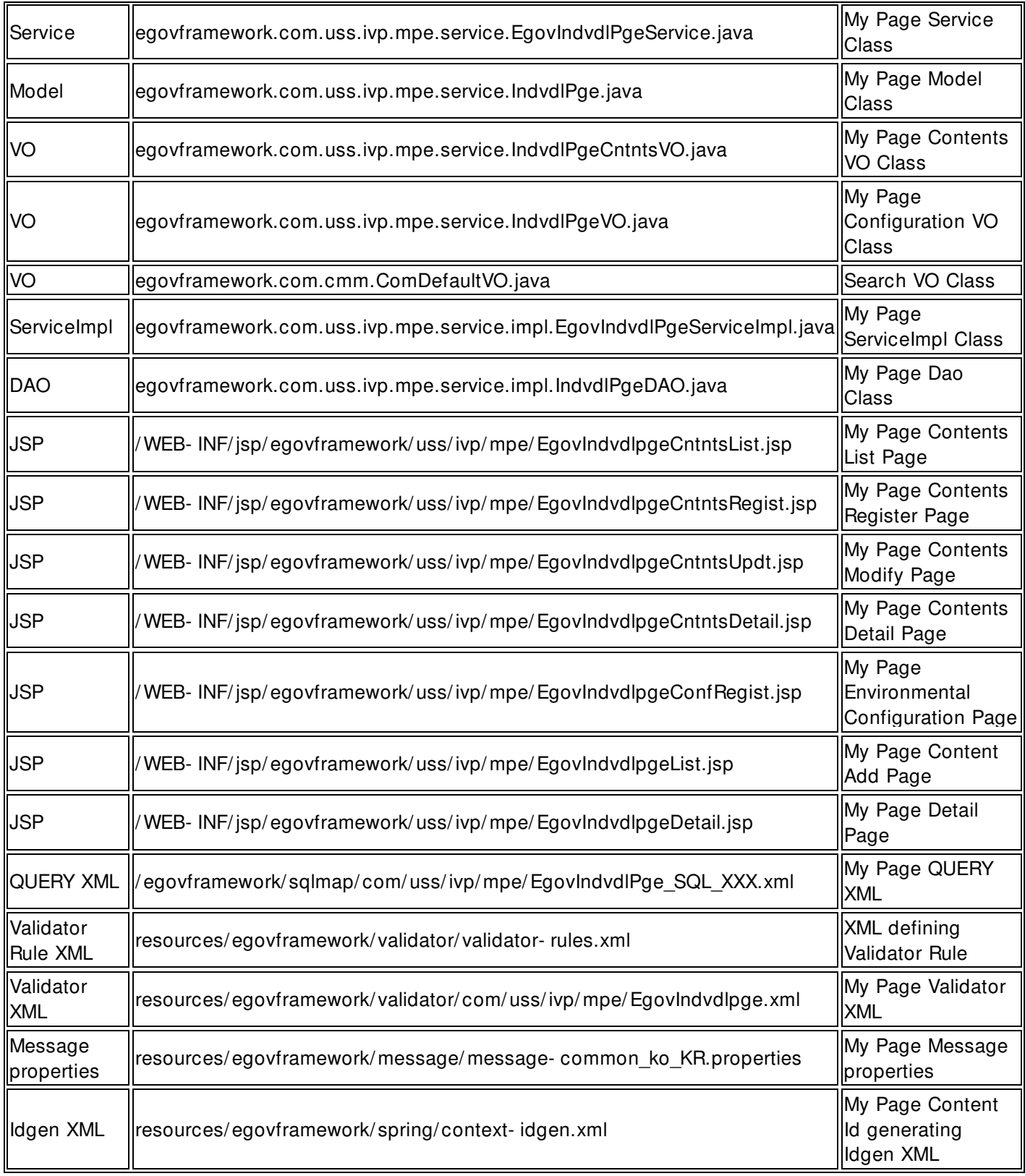

# **ID** Generation

• Add CNTNTS\_ID (Contents ID) to COMTECOPSEQ, a sequence save table, to use ID Generation Service

 CREATE TABLE COMTECOPSEQ ( table\_name varchar(16) NOT NULL, next\_id DECIMAL(30) NOT NULL, PRIMARY KEY (table\_name)); INSERT INTO COMTECOPSEQ VALUES('CNTNTS\_ID','0');

#### **Related Table**

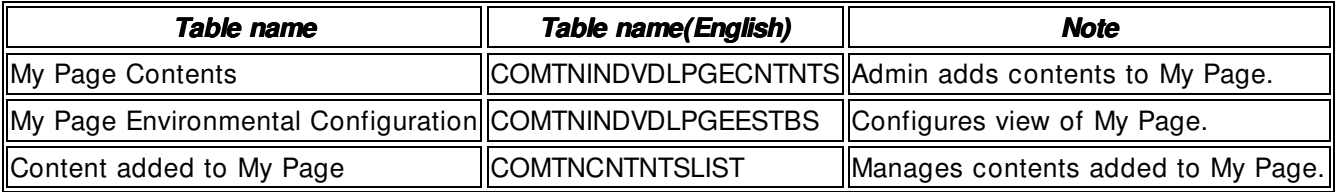

#### **Related Feature**

My Page Management provides following features: **My Page Contents List, My Page Contents Register, My Page Contents Modify, My Page Contents Delete/Preview, My Page Contents Detail/Complete Erase, My Page Configuration, My Page Add Contents, and My Page View.** 

### **My Page Contents List**

#### **Business Rules**

Admin can list up existing My Page Contents Data and use feature buttons: preview, register, and delete.

#### **Related Code**

 $N/A$ 

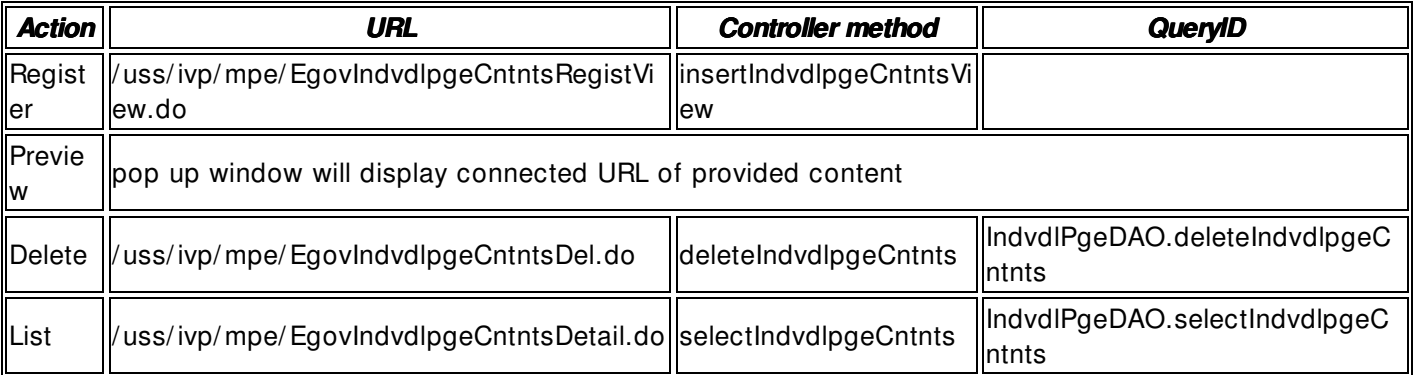

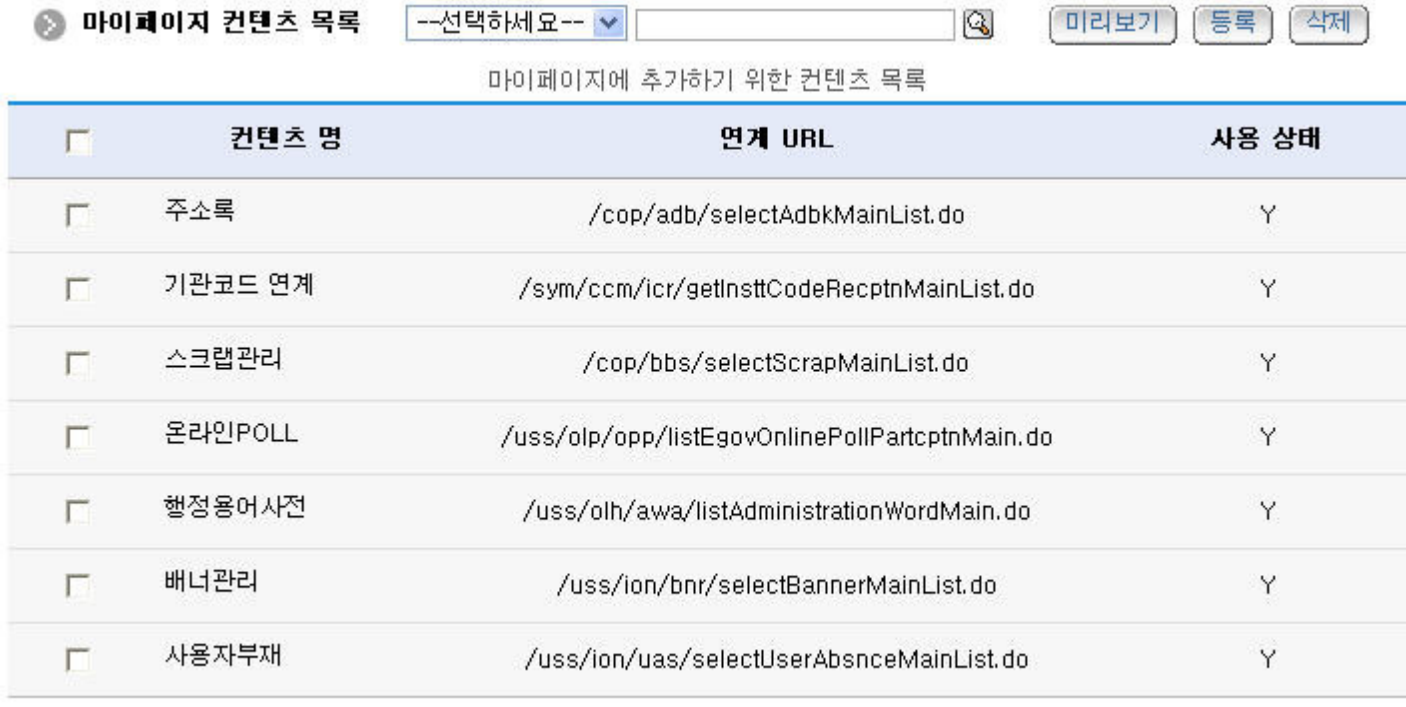

 $\mathbf{1}$ 

Register: Click the Register button to register contents. **My Page Register** page will appear.

Preview: Select content to preview, and click Preview. A pop- up window will show contents with connected URL.

Delete: Select one or more contents, and click the Delete button. Generally, deleting contents intends to make contents unavailable temporarily, so by deleting contents here, it **will check "N" for availability** for the contents. If you really want to delete the content from the database, you can do so in contents detail page. List: displays **My Page Contents Detail** page.

#### **My Page Contents Register**

#### **Business Rules**

This page provides a way to register contents to My Page for admin. Content name, connected URL, detail view URL, content description are required. .

- When stored, in CNTNTS\_ID column the Primary Key is automatically allocated in the form of CNTNTS\_ID(20 digits) :  $C(1 \text{ digit})$  + sercvial number (19 digits) from "egovframework.rte.fdl.idgnr.impl.EgovTableIdGnrService"

<!- - IdGnrService... START- - > <bean name="egovIndvdlPgeIdGnrService" class="egovframework.rte.fdl.idgnr.impl.EgovTableIdGnrService" destroy- method="destroy">

 <property name="dataSource" ref="dataSource" / > <property name="strategy" ref="cntntsIdStrategy" /> <property name="blockSize" value="1"/> <property name="table" value="COMTECOPSEQ"/ > <property name="tableName" value="CNTNTS\_ID"/ >

</ bean>

<bean name="cntntsIdStrategy" class="egovframework.rte.fdl.idgnr.impl.strategy.EgovIdGnrStrategyImpl">

<property name="prefix" value="C" />

```
 <property name="cipers" value="19" / >
```

```
<property name="fillChar" value="0" />
```
</ bean>

### **Related Code Related Code**

 $N/A$ 

### **Related Screen and Execution Manual**

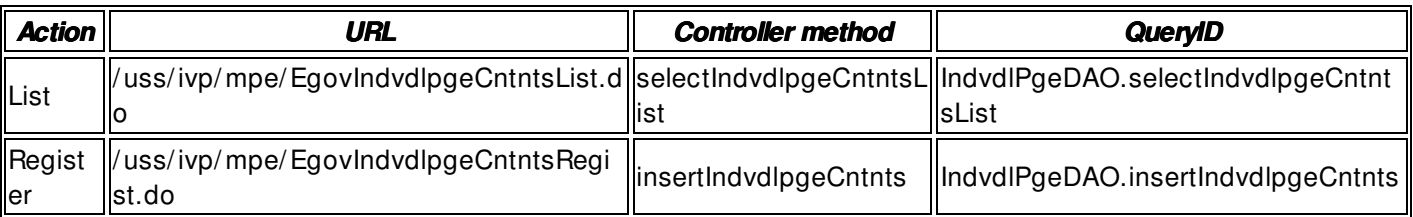

목록

등록

# ◎ 마이페이지 컨텐츠 등록

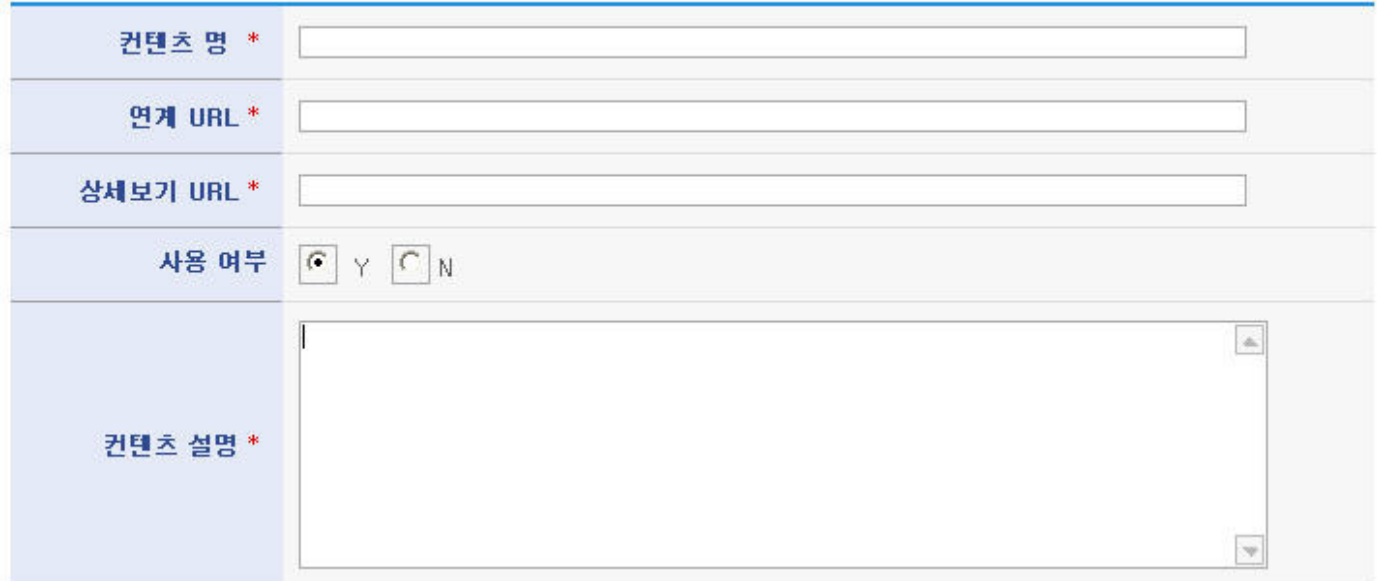

- List: Click the List button to display **My Page Contents List** page.

- Register: Click the Register button to save new My Page Content.

#### **My Page Contents Modify**

#### **Business Rules**

You can update content name, connected URL, detail view URL, and content description in My Page Contents Modify page.

### **Related Code**

 $N/A$ 

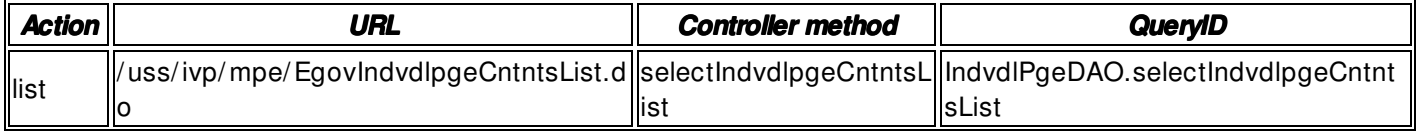

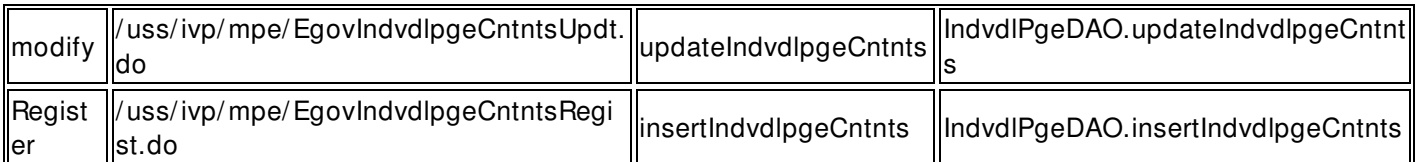

목록

수정

등록

## ● 마이페이지 컨텐츠 수정

감리테스트-행정용어사전 컨텐츠 명 \* 연계 URL \* /uss/olh/awa/listAdministrationWord.do 상세보기 URL \* /uss/olh/awa/listAdministrationWordMain.do  $C \vee C$ 사용 여부 감리 시험 중 - 행정상 사용되는 용어들에 대해 사전을 구축하여 현 업무담당자 뿐 아니  $\Delta$ 라 차기 담당자가 업무를 수행함에 있어서 그 연속성을 보장할 수 있다. 컨텐츠 설명 \*  $\Rightarrow$ 

- List: Click the List button to display **My Page Contents List** page.
- Modify: Click the Modify button to update **My Page Content**. Result message will appear.
- Register: Click the Register button to save My Page Content.

### **My Page Contents Delete/Preview**

#### **Business Rules**

- My Page Contents List page. Deletion just turns off the content availability to ensure reusability

### **Related Code**

 $N/A$ 

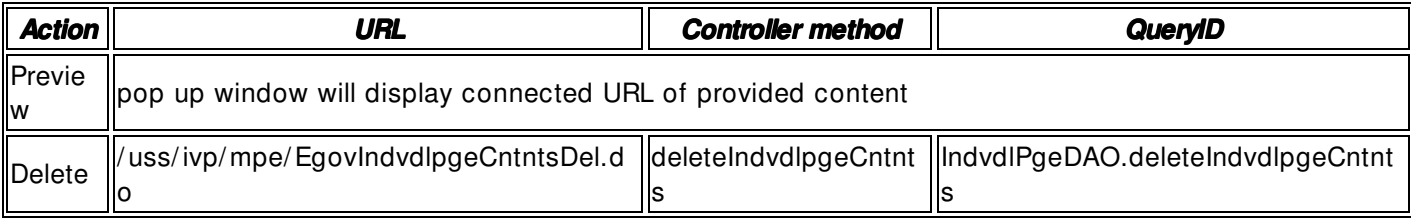

![](_page_7_Picture_132.jpeg)

 $\mathbf{I}$ 

- Preview: Select content to preview, then click Preview to see the contents in connected URL in popup window.

- Delete: Select one or more contents, and click Delete. Generally, deleting contents intends to make contents unavailable temporarily, so by deleting contents here, it will **check "N" for availability** for the contents. If you really want to delete the content from the database, you can do so in contents detail page.

#### **My Page Contents Detail View/ Complete erase**

#### **Business Rules**

- Content delete feature in My Page Contents List just turns off the availability of the content. However, Complete erase feature deletes contents from the database. Once deleted, you will see deleted content disappeared from the list, too.

#### **Related Code**

N/ A

![](_page_7_Picture_133.jpeg)

![](_page_8_Picture_99.jpeg)

- List: Click the List button to display **My Page Contents List** page.
- Modify: Click the Modify button to update **My Page Content**. Result message will appear.

- Complete Erase: Click the Complete erase button to remove the content from the database. List page will appear.

### **My Page Configuration**

#### **Business Rules**

- Defines content layout, count, content title bar color, and etc. in My Page View page. To display My Page, My Page Configuration is required.

#### **Related Code**

 $N/A$ 

#### **Related Screen and Execution Manual**

![](_page_8_Picture_100.jpeg)

![](_page_8_Picture_101.jpeg)

- Save: Click the Save button to save values. **Request finished message** will appear.

### **My Page Add Content**

#### **Business Rules**

- Select and add content you want to see in My Page. Contents with availability " Y" in content list are only usable.

#### **Related Code**

 $N/A$ 

#### **Related Screen and Execution Manual**

![](_page_9_Picture_88.jpeg)

조회 ◎ 마이페이지 컨텐츠 목록 컨텐츠 명

![](_page_9_Picture_89.jpeg)

- Add instantly: Add content to My Page.

- Preview: Preview content before adding to My Page.

### **My Page View**

### **Business Rules**

- You can check contents added to My Page. My Page Configuration is required to display My Page. Otherwise, configuration page will appear. .

#### **Related Code**

 $N/A$ 

### **Related Screen and Execution Manual**

![](_page_10_Picture_109.jpeg)

◎ 마이페이지

![](_page_10_Picture_8.jpeg)

![](_page_10_Picture_110.jpeg)

![](_page_10_Picture_111.jpeg)

![](_page_10_Picture_112.jpeg)

- more : displays content detail URL appeared in My Page.
- X image button: removes added content from My Page.

### **References References**

- Refer to the execution envrionment: ID Generation Service
- Distribution and test : Common Component System and Distributin package plan